# Workgroup 製品のライセンスキー登録システムご使用方法

# もくじ

1. [ライセンスキー登録について](#page-0-0)

- 2. [製品のインストール時にライセンスキー登録を行う方法](#page-1-0)
- 3. 製品インストール後にライセンスキー登録を行う方法 3-1 [製品を立ち上げてライセンスキー登録を行う方法](#page-3-0) 3-2 「CA\_LIC[」ディレクトリからライセンスキー登録を行う方法](#page-4-0) 3-3 [ライセンス登録先について](#page-5-0) 3-4 [下位互換製品のライセンス登録方法](#page-5-1)
- 4. ライセンスキー登録済製品の確認
- 4-1 [登録済みの製品・ライセンス数を確認する方法](#page-6-0) 4-2 [登録済製品のライセンスキー、顧客登録の有無を確認する方法](#page-6-1)

#### 5. [顧客登録](#page-8-0)

本ドキュメントの対象製品

#### Arcserve Backup r15.0

- 以前のリリース・その他のワークグループ製品のライセンス登録方法につきまして[はこちらを](http://www.casupport.jp/resources/reg_license/doc/key.htm)ご確認ください。
- ※スクリーンショット中に旧リリースの表記がございますが、ご利用のバージョンに読み替えて進めていただきますよう お願いいたします。

## <span id="page-0-0"></span>1. ライセンスキー登録について

正規登録製品としてご使用いただくには、ライセンスキーの登録が必要です。 ライセンスキー登録を行わない場合、製品のインストール後 31 日を経過すると動作が停止します。 詳しくは、CD スリーブに同梱されております、注意書きをご確認ください。

※本製品のライセンスキーおよびパッケージは、紛失されても再発行できません。 大切に保管してください。

#### <span id="page-1-0"></span>2. 製品のインストール時にライセンスキー登録を行う方法

製品のインストール途中で、[製品のライセンスと登録] が表示されます。

- (1) 25 文字キーにチェックを入れ、[次へ]をクリックします。
- (2) [ライセンスキーの入力]画面が表示され、テキストボックス内にライセンスキーを入力します。

※トライアル版としてご使用の場合は、空欄のままにしてください。

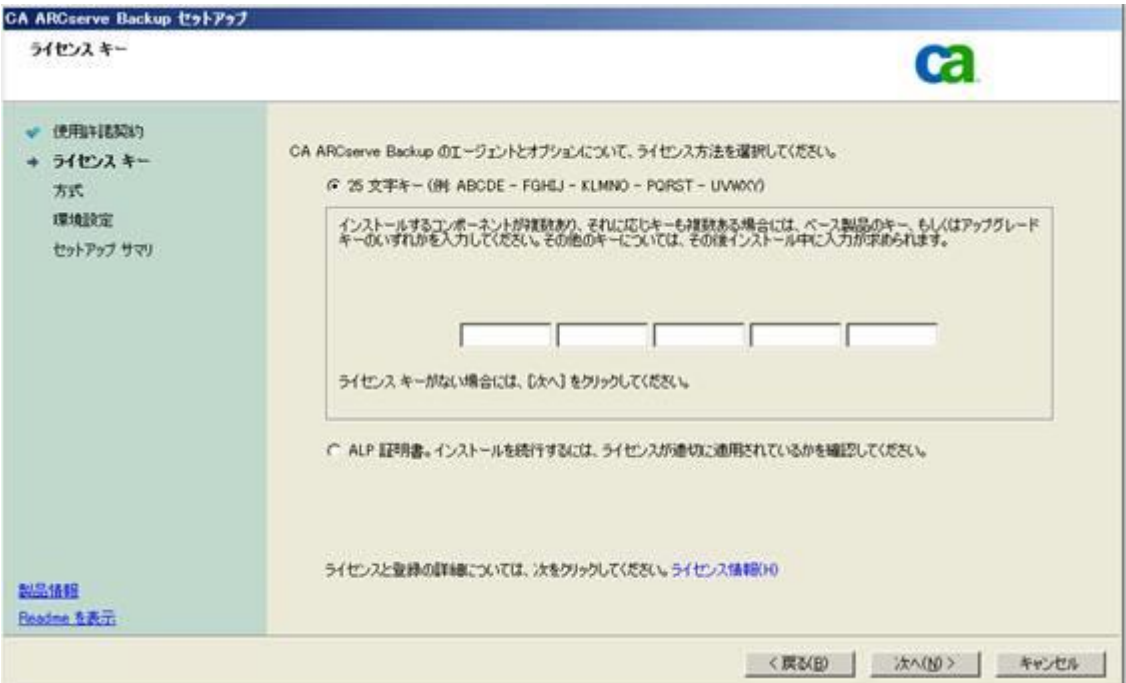

- (3) [次へ] ボタンをクリックします。
- (4) インストールプロセスが進み、[ライセンスの確認]が表示されます。

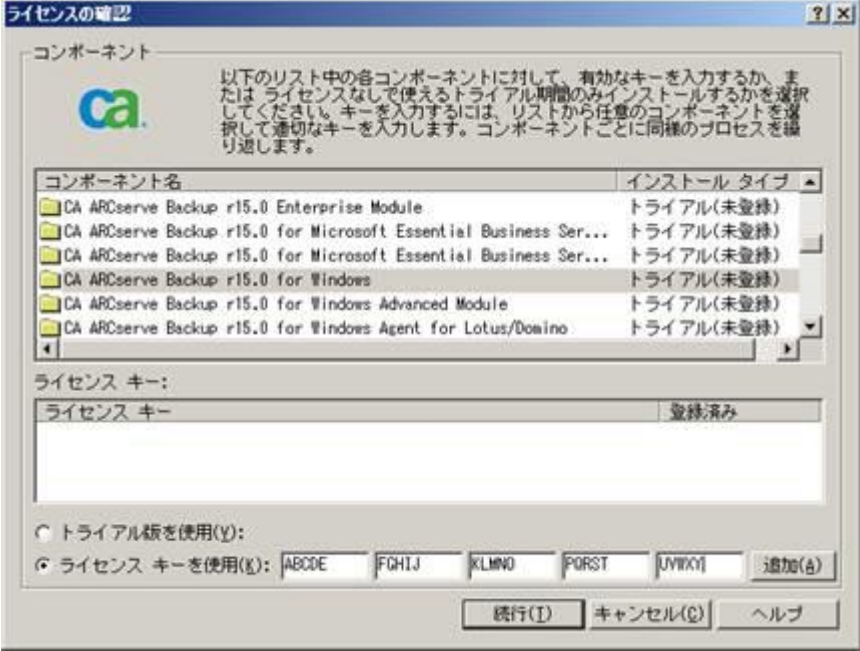

- (5) ライセンスキー登録をするコンポーネント名をクリックします。
	- ※ コンポーネント名が表示されていない製品は、インストール後に以下項目の手順にてライセンスを登録する必 要がございます。

3-2 「CA LIC[」ディレクトリからライセンスキー登録を行う方法](#page-4-0)

- ※ 下位互換製品をご登録の場合、コンポーネント一覧に表示されません。 以下をご参照ください。 3-4 [下位互換製品のライセンス登録方法](#page-5-1)
- (6) [ライセンスキーを使用] をクリックして、テキストボックス内にライセンスキーを入力します。 ※ライセンスキー入力時に、タブキーやバックスペースキーなどを使用すると、ライセンスキー登録が失敗すること がありますので、一字ずつ丁寧に入力してください。
- (7) [追加] ボタンをクリックします。
- (8) 他の製品も登録する場合は、(5)~(7)を繰り返してください。 ※トライアル版としてご使用の場合は[トライアルを使用]にチェックしたまま、(4)[続行]ボタンをクリックします。

[登録済み製品の確認はこちら](#page-6-0)

## アップグレード製品をお持ちの場合

アップグレードパッケージに同梱されているライセンスキーを入力の際、前バージョンのライセンスキーの入力を求め られる場合があります。

下記画面が表示された場合、旧バージョンのライセンスキーを入力してください。

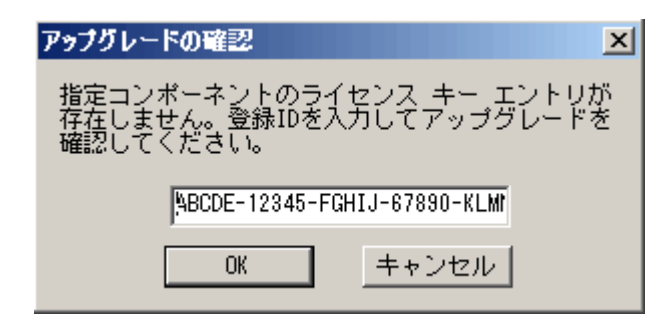

#### 3. 製品インストール後にライセンスキー登録を行う方法

次の 2 つの方法で、ライセンスキーの登録を後から行うことができます。

#### <span id="page-3-0"></span>3-1 製品を立ち上げてライセンスキー登録を行う方法

ライセンスの登録を行う製品を実行し、そのヘルプメニューから[バージョン情報] を選択し、[ライセンスの追加/表示] ボタンをクリックします。

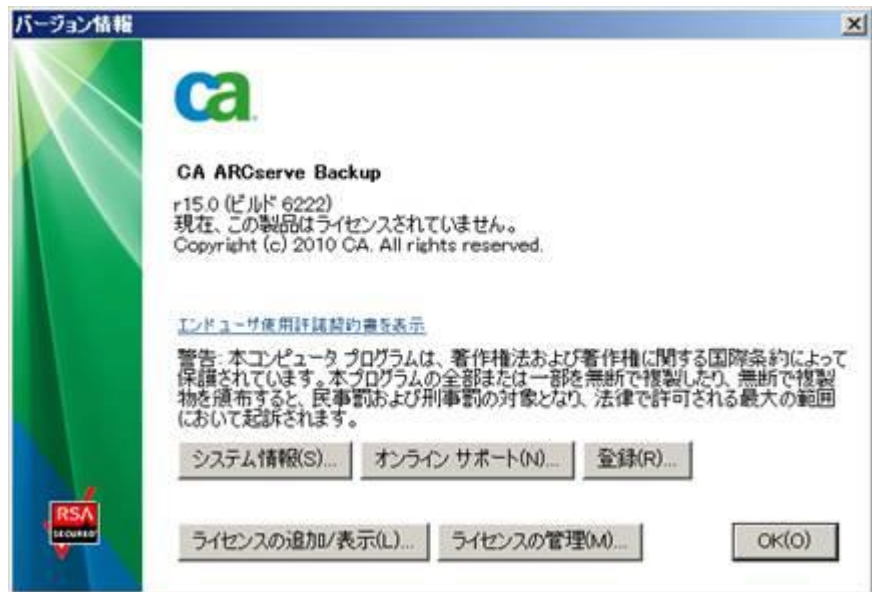

[ライセンスの確認画面] で、

- (1) ライセンスキー登録をするコンポーネント名をクリックします。
- (2) [ライセンスキーを使用] をクリックして、テキストボックス内にライセンスキーを入力します。
- (3) [追加] ボタンをクリックします。

他の製品も登録する場合は、(1)~(3)を繰り返してください。

(4) ご使用製品のライセンスキーの入力を終了後「続行」ボタンをクリックします。

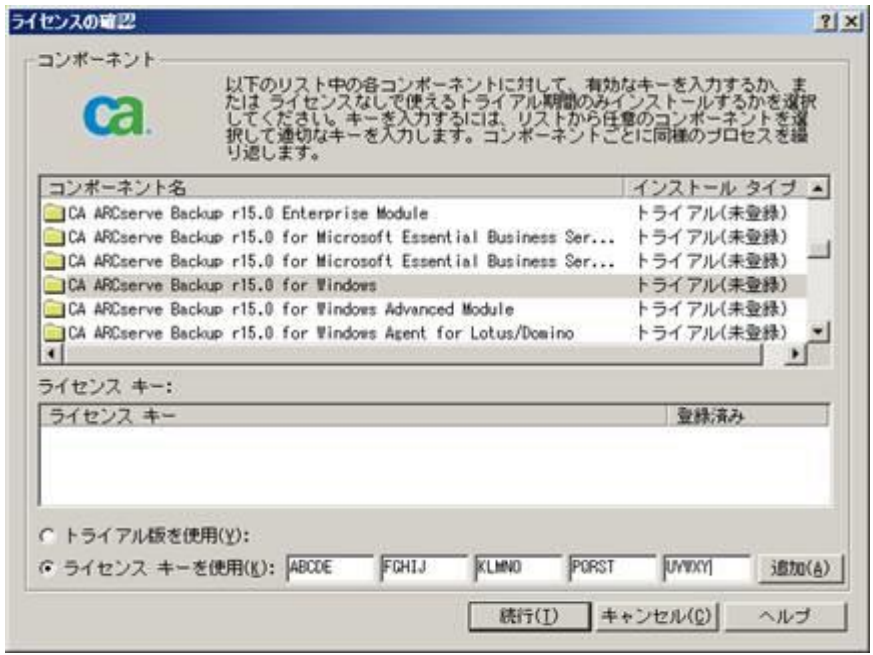

# <span id="page-4-0"></span>3-2 「CA\_LIC ディレクトリ」からライセンスキー登録を行う方法

「CA\_LIC ディレクトリ」にあるプログラム「CAlicnse.exe」を実行し[ライセンス確認エントリ] 画面からライセンスキーを入 力し、[追加]ボタンをクリックします。

※「CA\_LIC ディレクトリ」は通常下記のパスに存在します。

%SystemDrive%Program Files¥CA¥SharedComponents¥CA\_LIC

または C:¥CA LIC

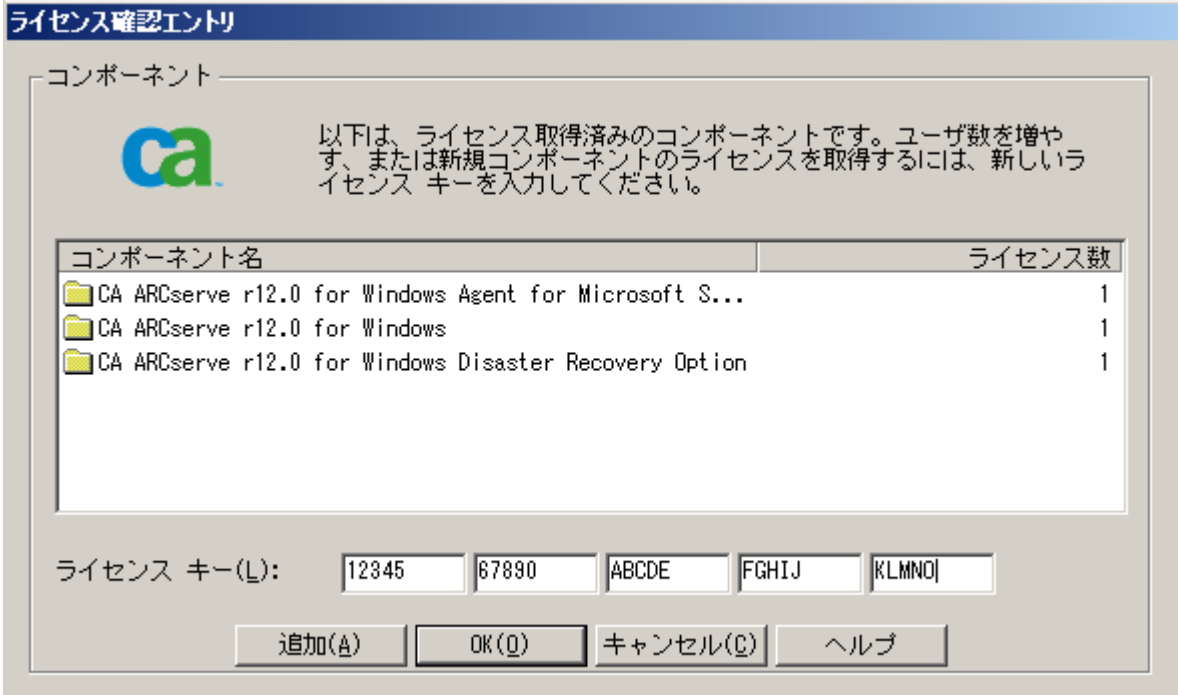

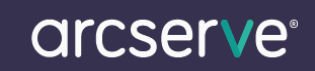

#### <span id="page-5-0"></span>3-3 ライセンス登録先について

Arcserve Backup r15 からは すべての Agent/Option 製品はバックアップサーバーでの登録に統一されました。 お持ちのライセンスはバックアップサーバにてご登録ください。

※r12.5 では、Agent for OpenFiles / Agent for Lotus Domino はバックアップ対象サーバに登録する必要がありまし た。

旧リリースのライセンス登録先については以下より該当リリースの登録方法をご参照ください。

[<http://www.arcserve.com/jp/lpg/licensing.aspx>](http://www.arcserve.com/jp/lpg/licensing.aspx)

#### <span id="page-5-1"></span>3-4 下位互換製品のライセンス登録方法

下位互換製品をご登録の場合、コンポーネント一覧に表示されません。 ご登録方法につきましては、以下技術文書をご参照ください。

Arcserve Backup [下位互換製品のライセンス登録方法](https://arcserve.zendesk.com/hc/ja/articles/204349399)

arcserve<sup>®</sup>

#### 4. ライセンスキー登録済製品の確認

## <span id="page-6-0"></span>4-1 登録済みの製品・ライセンス数を確認する方法

「CA\_LIC [ディレクトリ](#page-4-0)」にあるプログラム「CAlicnse.exe」を実行し[ライセンス確認エントリ]画面から以下の項目を確認 することができます。

- (1) ライセンスキー登録済みの製品名を確認することができます。
- (2) 登録済みのライセンス数を確認することができます。
- (3) ライセンスキー登録において、RegisterIT8.x を使用する製品のライセンスキーを登録している場合、 ライセンスキ ー登録システムが異なる為この画面では、「不明のコンポーネント」として表示されます。

<span id="page-6-1"></span>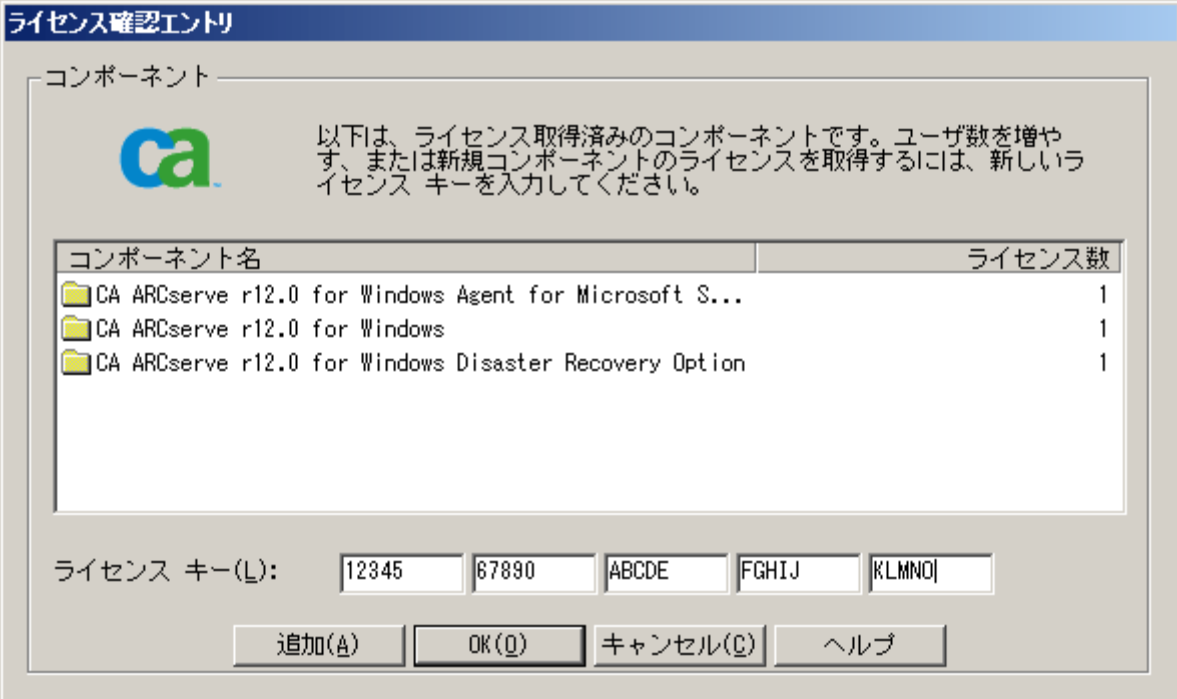

arcserve<sup>®</sup>

#### 4-2 登録済製品のライセンスキー、顧客登録の有無を確認する方法

ライセンスの登録を行う製品を実行し、そのヘルプメニューから[バージョン情報]を選択し、[ライセンスの追加/表示] ボタンをクリックし、[ライセンスの確認] 画面から以下の項目を確認することができます。

- (1) コンポーネント名をクリックします。
- (2) 製品版のライセンスキーを登録している場合、 [インストールタイプ] に「フル」もしくは「ライセンス取得済み」と表 示されます。
- (3) (1)で選択したコンポーネントに対する登録済みのライセンスキーが表示されます。
- (4) [顧客登録](#page-8-0) を行っている場合、登録済みの項目に「はい」と表示されます。

こちらはライセンスキー登録の有無には関連していませんので、 「いいえ」となっていても製品のご使用に影響は ございません。(お客様任意でのご登録となります。)

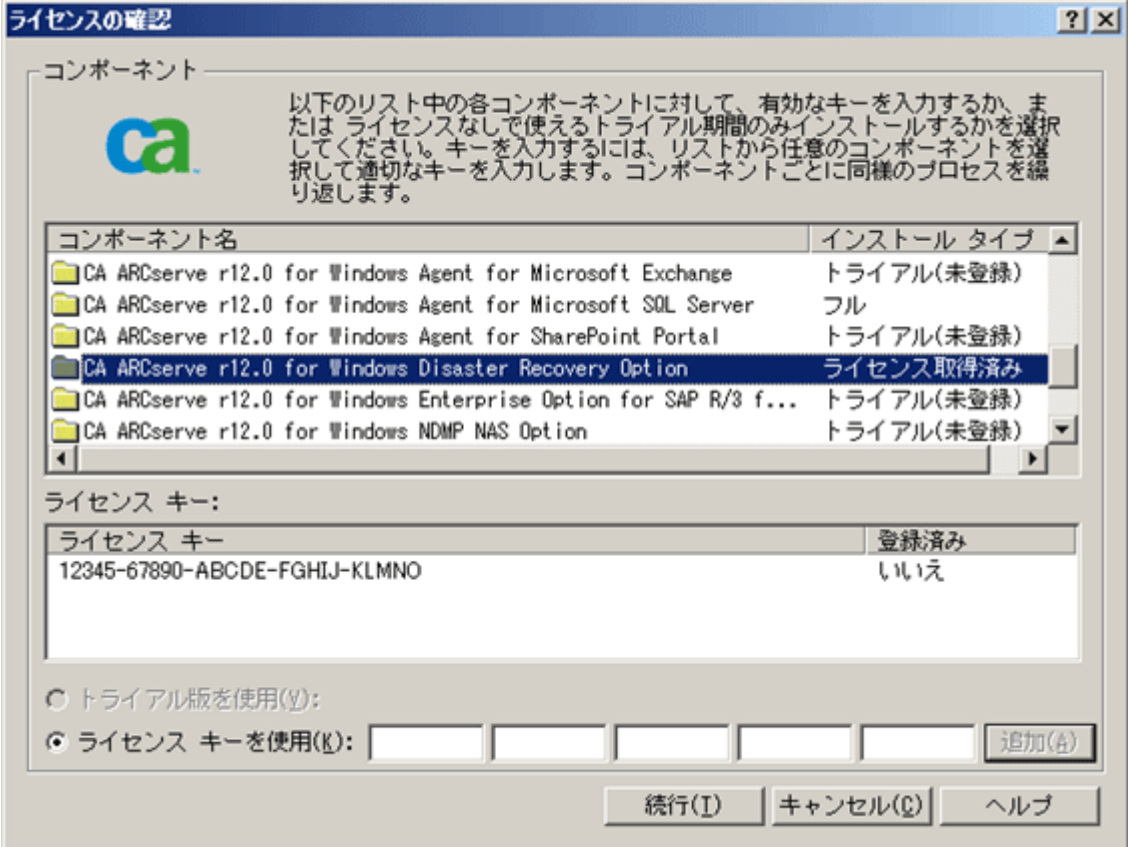

#### <span id="page-8-0"></span>5. 顧客登録

顧客登録は現在行っておりません。登録は不要となります。

- ※ 製品のインストールが完了すると、下記の登録画面が表示されますので [今後、このメッセージを表示しない] を チェックし、[続行] をクリックしてください。
- ※ あとで登録を選んだ場合、指定した日数が経過すると、下記の登録画面が再び表示されます。

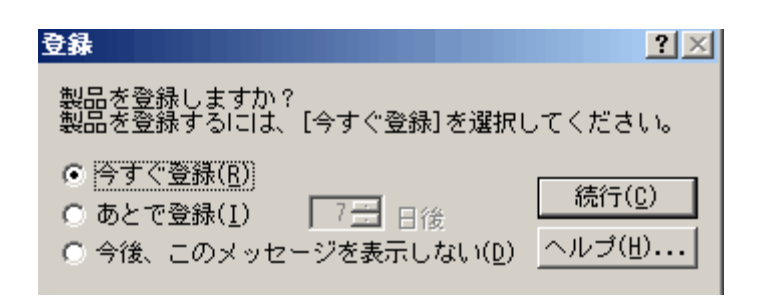